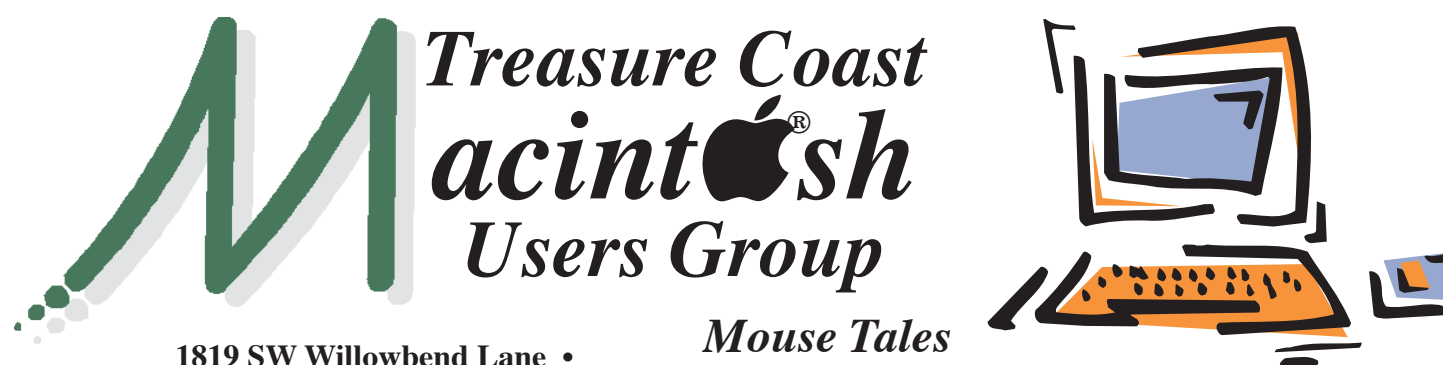

**Palm City FL 34990 • (772) 283-5646**

*MEETING* 

*Thursday April 17*

*Newsletter*

### **• Early Front Page Edition • <http://www.tcmug.net>**

**April 2014 • Vol. 27 - 4**

**MISSION:** *Since 1988, TCMUG has provided a forum for Apple users by creating a member network to share information and offer support in the evolving world of technology.*

### *Turning computers off vs. sleep mode By Energy Expert*

To save money we recommend you turn off your computer when you are not using it, and activate the sleep mode on your computer and monitor.

### *Cost comparison - computer on 24/7 - 365 days*

- Power always on: \$89 per year
- Sleep mode: \$20 per year nearly a \$70 savings

These estimates are based on one desktop computer with an LCD screen. Laptops actually use less energy.

Generally, the extra savings you get from turning your computer off far outweigh the extra power used when starting it up the next time it's needed.

- Monitor off if not in use more than 20 mins.
- Computer and monitor off if more than 2 hours.

Visit energy.gov for more energy-efficient tips.

## **IN THIS ISSUE -**

- **Turning computers off vs. sleep mode**
- **What is the Heartbleed Bug?**
- **Touch ID iPhone 5S Fingerprint Scanner**
- **I Forgot My iPhone Passcode**
- **Awesome Camera Tricks**
- **Apple TV Cheat Sheet**
- **Use AirPlay Mirroring to mirror exactly what's on your iPhone, iPad, or iPod Touch to your HDTV via Apple TV**

**LOCATION - Children's Services Council • 211 SE Central Parkway, Stuart 34994** • In the Green building between Unity Church and Bridges Montessori. Click on this map link - **<http://tinyurl.com/clq2mkk>**

## **EXTENDED HELP SESSION 5 - 6:45 P.M. "Here To Help"**

Bring your laptop, iPad or iPhone and enjoy a format with Beginners tables throughout the room, where you can just join any group:

- 
- iPad Basic Help
- iPhone Email & Internet
- iPhoto How can I ...

### **7:00 P.M.**

## **"Team Viewer and Messages"**

Bob Jorritsma will be showing us how to help your friends remotely with screen sharing. You can (with your friend's permission) view their screen on your computer screen, and even move their mouse while you are sitting miles away!

## *See you there!*

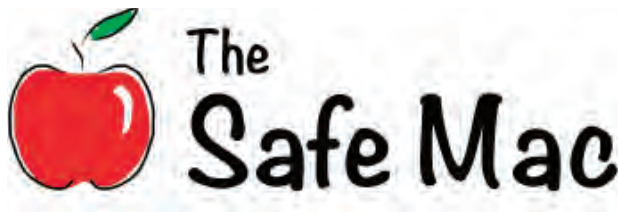

### **What is Heartbleed?** *Posted on April 10th, 2014*

Tech news sources everywhere are talking about Heartbleed, and a lot of the information is way over most people's heads. I've seen a lot of very confused people in the last 48 hours. This problem is both a huge issue that is causing major problems and a complete non-issue that you don't have to worry much

about. (See how that could be confusing?)

Basically, Heartbleed is a bug in OpenSSL, the software that most web sites use for secure connections. Any time your web browser displays the now-familiar lock icon or https badge in the address bar, that indicates that the connection with that site is secured by SSL.

If a web server is running a version of OpenSSL that is affected by the bug, a hacker is able to send a request to the server that will cause the server to, in essence, scoop up a random chunk of data that is currently residing in the server's RAM and send it back. The hacker doesn't get any say as to what data is returned. It's just like a Christmas present… maybe a shiny new iPad, maybe socks.

This is a huge headache for people running an affected web server. Changing out software on a web server is a major thing, as it can

cause the site to break and requires a bit of testing before it can "go live." In addition, there are all kinds of concerns about what kind of server

data might have been leaked, and no way to figure that out. Many web server admins probably lost a bit of sleep over this.

As for everyone else? You'll probably never even know if you were affected. This bug could possibly, if conditions were right, allow a hacker to gain the password for one of your online accounts. And let's be honest, here… online

> accounts get hacked all the time anyway, so how would you know if it was due to Heartbleed? Would it really matter?

Not that you shouldn't be worried if you have an account on a server that was vulnerable… but you also shouldn't panic. Be sure to inform yourself before acting. One of the best guides for how you should respond is "The Normal Person's Guide to the Heartbleed Vulnerability," written by Rich Mogull and Adam Engst in TidBITS.

A few things that Heartbleed most definitely is not:

• This is not a browser vulnerability. It does not matter whether you are using Safari, Chrome, Firefox or something else, and it does not matter what version of that browser you're using.

• This is not a virus, or any other kind of malware. You cannot be infected by it, no matter what OS you are using.

• This is not a system vulnerabil-

ity. You don't need to worry about your Mac being attacked, unless you are running a web server on your Mac.

• Oh, wait, you don't have to worry then either… Mac servers running the default web server software are not vulnerable!

In all, this is one of those things that computer security folks will rate an 11 (on a scale from 1 to 10) on how catastrophic it is, and for very good reason… and a few days later, normal folks will be scratching their heads, wondering what all the fuss was about.

*Additional articles -* 

=========

**The Normal Person's Guide to the Heartbleed Vulnerability** *by Adam C. Engst*

### **Should I change my password at every major site I use? —**

No. Only change your password if both of the following are true:

- You know a site was vulnerable.
- You know it is now patched.

[http://www.http://tidbits.com/arti](http://tidbits.com/arti-cle/14662)cle/14662

### ========= **Heartbleed bug: What you need to know (FAQ)**

*by Richard Nieva*

http://www.cnet.com/news/heart[bleed-bug-what-you-need-to-know](http://www.cnet.com/news/heartbleed-bug-what-you-need-to-know-faq/)faq/

=========

**Three questions about the 'Heartbleed' bug**

*by Brett Molina* http://www.usatoday.com/ story/tech/2014/04/09/heartb[leed-five-questions/7501033/](http://www.usatoday.com/story/tech/2014/04/09/heartbleed-five-questions/7501033/)

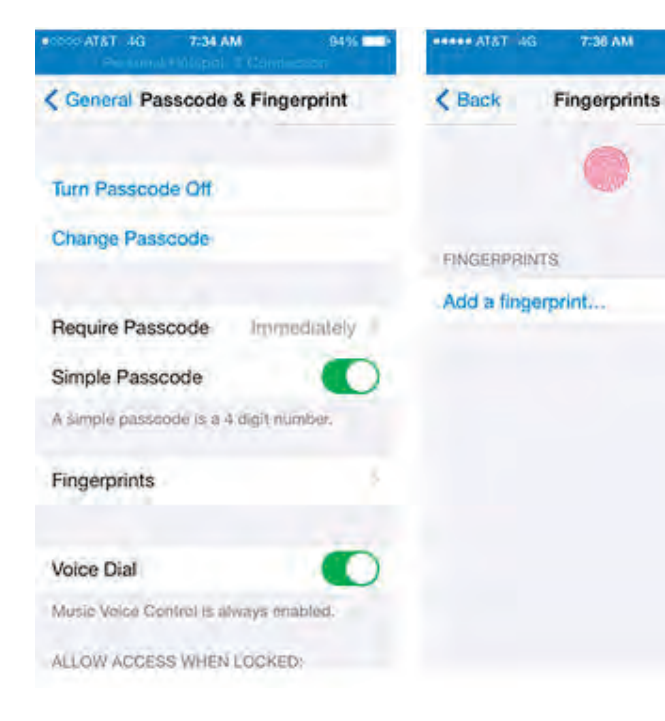

**Set Up and Use Touch ID, the iPhone 5S Fingerprint Scanner** *By Sam Costello*

### **Setting Up Touch ID**

For years, iPhone security meant setting a basic passcode and using Find My iPhone to track a lost or stolen phone. With the introduction of iOS 7 and the iPhone 5S, though, Apple took security to a new level, thanks to the addition of the Touch ID fingerprint scanner.

Touch ID is built into the Home button and allows you to unlock your iOS device simply by pressing your finger onto the button. Even better, if you've set up Touch ID, you can forget retyping your password for every iTunes Store or App Store purchase; a Touch ID scan is all you need. Read on to learn how to set up and use Touch ID.

To begin with, you need to be sure your device has Touch ID. Touch ID is only available if you're **running iOS 7 or higher on and iPhone 5S.**

Assuming you've got the right hardware, follow these steps:

1. Tap the **Settings** app on your home screen 2. Tap **General**

3. Tap **Passcode & Fingerprint.** If you've already set a passcode, enter it now. Otherwise, you'll continue to the next screen 4. Tap **Finger-**

**prints** 5. Tap **Add a fingerprint.**

9496

### **<Back**

AT&T 4G

## **Place Your Finger**

7:34 AM

Lift and rest your finger on the Home button repeatedly.

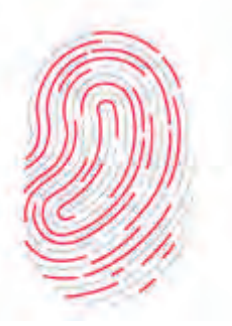

1. At this point, your device will ask you to scan your fingerprint. To get a good scan of your fingerprint, do the following:

2. Choose the finger you want to scan. Depending on how you tend to hold your device when you pick it up, it probably makes sense to use your thumb or forefinger (you can add other fingers later)

3. Lay the fleshy pad of your finger lightly onto the Home button, but don't press the button or it will cancel your scan

4. When the device vibrates, lift your finger off the Touch ID scanner and press it down lightly again

5. Repeat this process, each time putting your finger onto the scanner in a slightly different way or at a slightly different angle. The more complete the scan of your fingerprint, the more flexibility you'll have in how you hold your finger when using Touch ID later. The red lines on the onscreen fingerprint represent your progress

6. When the main scan is complete, you'll be asked to scan the edges of your finger. Repeat the same process as before, using the sides, top, and other edges of your finger to get the best scan.

7. When the scan is complete, you'll be automatically moved on to the next step.

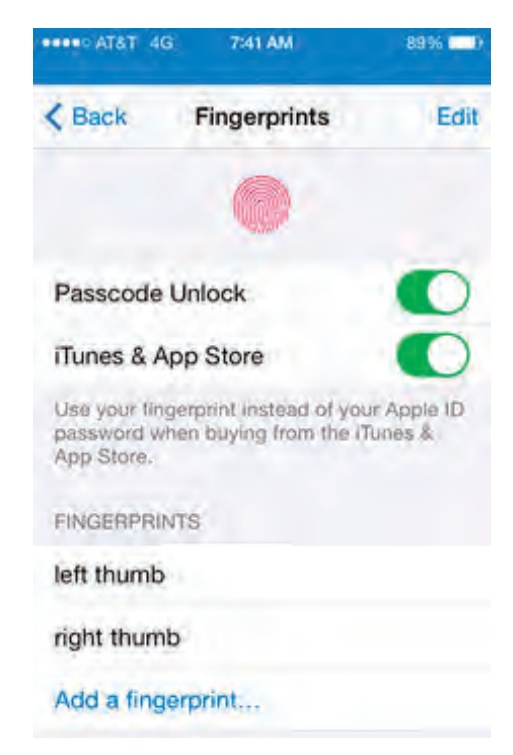

When you've finished scanning your fingerprint, you'll be taken to a Touch ID settings screen. There, you can do the following things:

### **• Passcode Unlock** -

Move this slider to on/green to enable unlocking your iPhone with Touch ID

**• iTunes & App Store** - When this slider is on/green, you can use your fingerprint to enter your password when buying from the iTunes Store and App Store apps on your device. No more typing out your password!

**• Change fingerprint name** - By default, your fingerprints will be named finger 1, finger 2, etc. You can change these names, if you'd like. To do that, tap Edit, tap on the fingerprint whose name you want to change, and type the new name. When you're finished, tap Done.

**• Delete a Fingerprint** - To remove a fingerprint from Touch ID, tap Edit, tap the red circle next to the one you want to delete, and then tap the Delete button.

**• Add a fingerprint** - Tap the Add a fingerprint menu and follow the same process you used in Step 2. You can have up to 5 fingers scanned and they don't all have to be yours. If your partner or kids regularly use your device, scan their fingerprints, too.

### **Using Touch ID**

Once you've set up Touch ID, it's simple to use.

### **Unlocking iPhone**

To unlock your iPhone using Touch ID, make sure it's on, then press the Home button with one of the fingers you've scanned and let

the button up. Leave your finger on the button without pressing it again and you'll be at your home screen in no time.

### **Making Purchases**

To use your fingerprint as a password to make purchases, use the iTunes Store or App Store apps as you normally would. When you tap the Purchase, Download, or Install buttons, a window will pop up asking if you want to enter your password or use Touch ID. Lightly lay one of your scanned fingers on the Home button (but don't click it!) and your password will be entered and your download will continue.

**I Forgot My iPhone Passcode - What Can I Do?** *~ By Sam Costello*

The iOS's built-in passcode feature is an important element of keeping prying eyes away from your device and personal data. Putting four digits (or more) between you and a stranger can be important. But what if you outsmart yourself and find yourself saying "I forgot my iPhone passcode"? What are your choices when it comes to bypassing a forgotten passcode on an iPod touch, iPhone, or iPad?

Restore iPhone or iPod touch

The very easiest thing to do in this circumstance isn't a lot of fun, but it solves the problem: restoring your device from backup. This technique erases all the content on your device--including the

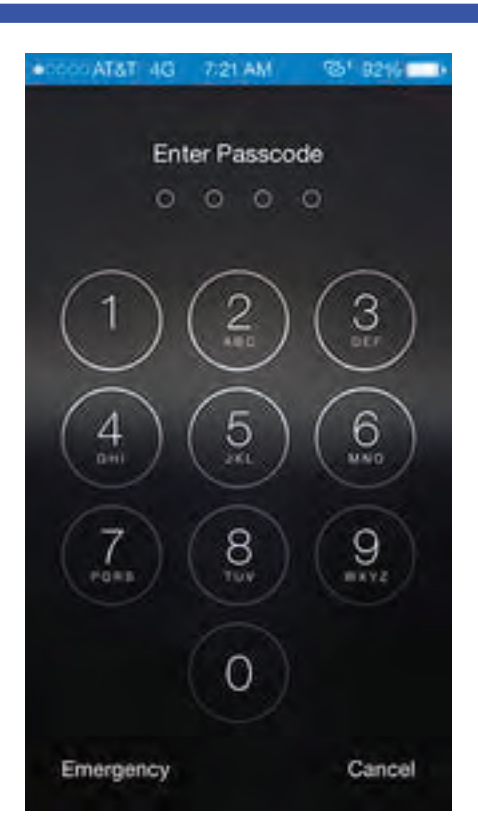

passcode--and replaces it with a backup of your choosing. At that point, you can choose to set a new passcode or forgo one and save yourself this trouble again.

This works best, of course, if you have access to the computer your regularly sync your iPhone or iPod touch with and have a recent backup of your data. If you don't, anything added to the device between when you last synced and when you restore it will be lost.

To do this, here's what you need to know:

**• How to restore from backup - this works the same way with the iPhone and iPod touch**

http://ipod.about.com/od/ipho[netroubleshooting/ss/restore-ip](http://ipod.about.com/od/iphonetroubleshooting/ss/restore-iphone.htm)hone.htm

**• How to Redownload from iCloud - in case you lose any iTunes Store purchases that weren't backed up**

http://ipod.about.com/od/Usin[giCloud/ss/Using-Icloud-To-Re](http://ipod.about.com/od/UsingiCloud/ss/Using-Icloud-To-Redownload-From-Itunes.htm)download-From-Itunes.htm

**You Didn't Know You Could Do These Awesome Camera Tricks**  *By Nancy Messieh*

### **Creative Camera (iOS & Android)**

DblCam (free app) serves a slightly different purpose to most of the other apps included in this list, but it puts your **iPhone** camera to use in a unique way. DblCam allows you to take two photos in succession – one using the iPhone's back camera and one using the front camera. That way you can create a diptych of yourself and whatever it is you are taking a photo of.

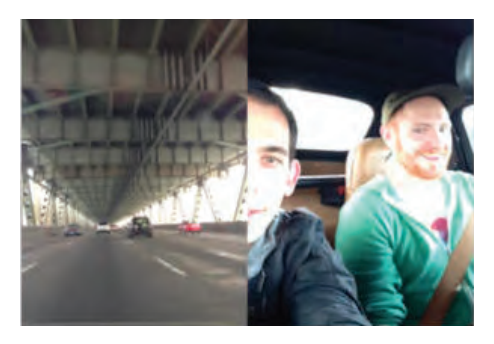

You can also use the app to create diptychs of photos to your side, or what is beneath and below you. There's really no limit to how creative you can get with these photos. Once you take a photo with one camera, the second photo will be taken within a second.

The closest Android users can get to DblCam is the free app Dual/Double Shot Camera. According to Google Play reviews it's nowhere near as good as Dlb-Cam, but it's the best app with the functionality available at present.

### **DblCam free app -**

[https://itunes.apple.com/us/app/](https://itunes.apple.com/us/app/dblcam/id605269890?mt=8) dblcam/id605269890?mt=8

### **Film Scanner (Android / iPhone)**

If you're looking to digitize your old 35mm negatives, you can actually achieve pretty impressive results with your **Android** phone. With Helmut Film Scanner, your smartphone's camera becomes a bonafide film scanner. Simply place the negative over a well lit surface (you can use

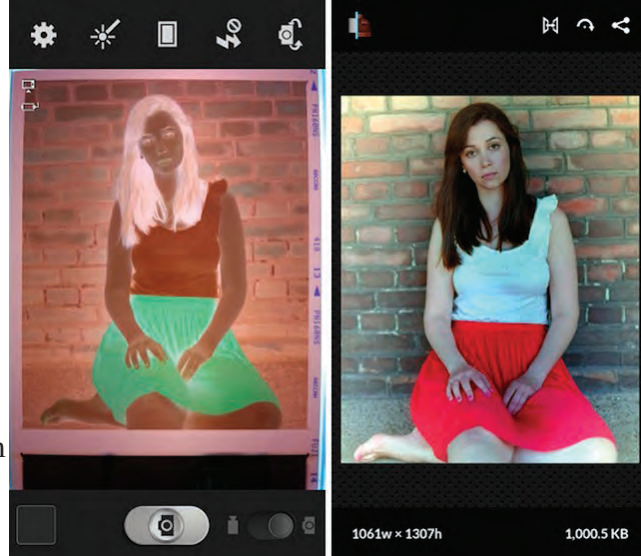

anything from your computer screen to a lightbox), and take a shot of the negative you want to bring into the digital age.

The app also has a few basic editing features – cropping, brightness, contrast and the like – and also allows you to easily share your newly scanned photos directly to Flickr, Dropbox, EyeEm and Facebook.

**iPhone users** (or Android users not content with a free app) can purchase **Photojojo's** smartphone film scanner which holds your device steady while it blasts your negatives with light. **http://photojojo.com/ [store/awesomeness/lomography-smartphone-film-scanner/](http://photojojo.com/store/awesomeness/lomography-smartphone-film-scanner/)** 

You can then use the Lomoscanner for seriously retro results **[http://thelomographer.com/2013/nl\\_scanner\\_followup\\_app\\_launch/](http://thelomographer.com/2013/nl_scanner_followup_app_launch/)**

Video found by TCMUG - Using your iPhone to scan old film negatives **<http://www.zigannyphotography.com/blog/?p=2094>**

### **Visual Search Tool**

For iOS users, simply download the Google Search app. **<https://itunes.apple.com/us/app/google-search/id284815942?mt=8>**

When you tap the search bar it will give you two options on how to

search – using text or a photo. You can conduct searches by taking a photo of a "painting, a famous landmark, a barcode or QR code, a product, or a popular image." Google Goggles also doubles as a QR code/barcode scanner, an OCR scanner, a translator (by taking photos of text in a foreign language),

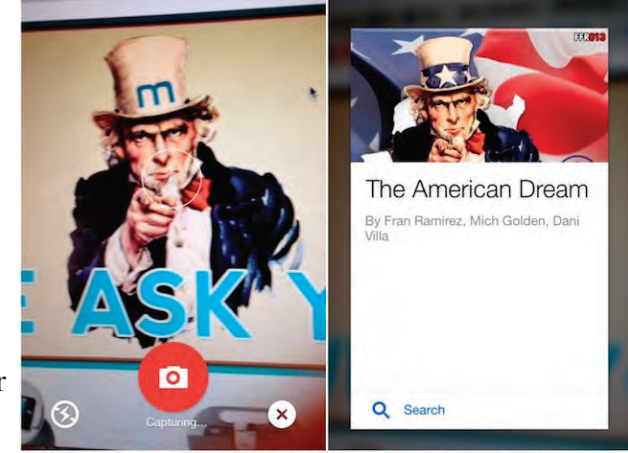

**TCMUG MOUSE TALES • 5 • APRIL 2014**

# TAKE CONTROL OF **APPLE TV** THE CHEAT SHEET

## **In a Nutshell**

Master the Apple Remote and AirPlay, and you open a world of possibilities to your Apple TV. Here are some of the easily forgotten functions that will save you time.

## **Remote Shortcuts**

Use these shortcuts to zip around the Apple TV interface using the included Apple Remote:

- **Return to the main menu:** To jump back to the main menu from just about anywhere in the Apple TV interface, hold down the Menu button for a few seconds.
- **Put the Apple TV to sleep:** If you don't want to wait for the Apple TV to go into standby mode on its own (which happens after 1 hour by default), navigate to the main menu and then hold the Play/ Pause button until the Apple TV falls asleep.
- **Restart the Apple TV:** From the main menu, hold down Menu and Down until the status light on the Apple TV begins blinking rapidly, then release both buttons.

## **Video Shortcuts**

While you're watching video, you can use the Apple Remote to access some less common but helpful capabilities:

- **Rewind and fast-forward:** Press Left or Right to rewind or fastforward. Press either button again to change speed.
- **View the timeline:** Press Down.
- **Skip chapters:** Press Down while the timeline is displayed to see chapter markers. Press Left or Right to skip through chapters.
- **Get video info:** Press Up twice to see information about the video.
- **More options:** Hold Select to access chapters, subtitles, audio tracks, and AirPlay speakers.

## **AirPlay**

With AirPlay and an Apple TV, you can mirror your Mac's screen on a TV, or you can AirPlay a video right from iTunes to the Apple TV. Or, if you want to move from the small screen to the big screen, you can use AirPlay to beam videos, audio, presentations, photos, and even games to the Apple TV from your iPad, iPhone, or iPod touch.

### **In OS X 10.9 Mavericks:**

Click the AirPlay icon in the menu bar and choose your Apple TV. The icon turns blue, indicating that Air-Play is active.

Alternatively, you can turn AirPlay on and off in the Displays pane of System Preferences.

Also note that you can send your Mac's system audio to the Apple TV as well; enable this feature in the Sound pane of System Preferences.

### **In iTunes 11:**

To send audio or video from iTunes to a single device, click the AirPlay icon to the right of the player controls and select your Apple TV from the popover. The icon turns blue to indicate that AirPlay is active.

To send audio to multiple AirPlay receivers simultaneously:

- 1. Click the AirPlay icon.
- 2. Click Multiple in the popover.
- 3. Click the bubble next to each device to which you want to send audio—the bubble turns blue and gains a check mark.

To turn AirPlay off, select just your computer from the popover.

### **In iOS 7:**

- 1. Bring up Control Center by placing your finger off the bottom of the display and swiping up.
- 2. Tap the AirPlay button.
- 3. Select your Apple TV from the menu. Flip the Mirroring switch if you want to turn AirPlay Mirroring on or off.

### **In iOS 6:**

- 1. Double-press the Home button to bring up the multitasking bar. Or, if you're using an iPad and have enabled multitasking gestures, swipe up with four fingers.
- 2. Slide the multitasking bar to the right (twice on the iPhone or iPod touch) to reveal the controls.
- 3. Tap the AirPlay button.
- 4. Select your Apple TV from the popover. Flip the switch if you want to toggle AirPlay Mirroring on or off.

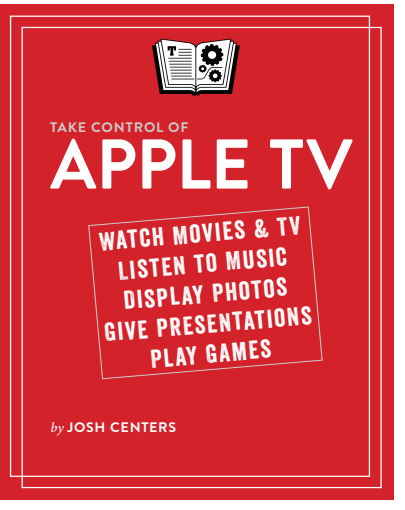

Buy the book at takecontrolbooks.com/apple-tv

## *Buy the \$10 Ebook at<http://www.takecontrolbooks.com/apple-tv>*

**TCMUG MOUSE TALES • 6 • APRIL 2014**

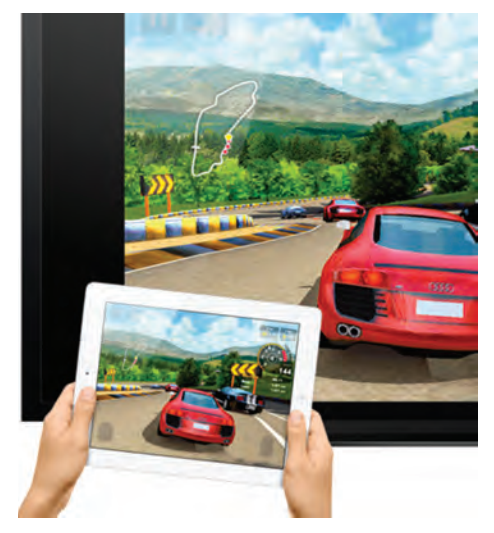

### **Use AirPlay Mirroring to mirror exactly what's on your iPhone, iPad, or iPod Touch to your HDTV via Apple TV**

To use AirPlay Mirroring, you need the following:

- iPhone 4s or later
- iPad 2 or later
- iPad mini or later
- iPod touch (5th generation)
- Apple TV (2nd/3rd generation)

### **Get started**

• Connect your iOS device and your Apple TV to the same Wi-Fi network.

• Swipe up from the bottom of your screen to access Control Center. Tap AirPlay.

See what to do if you can't see the [AirPlay icon - http://support.apple.](http://support.apple.com/kb/TS4215) com/kb/TS4215

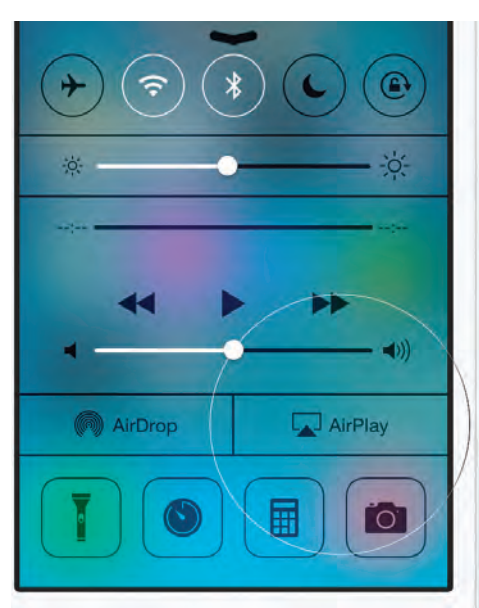

### **Turn on Mirroring**

Tap the name of the Apple TV you wish to AirPlay to, then tap Mirroring.

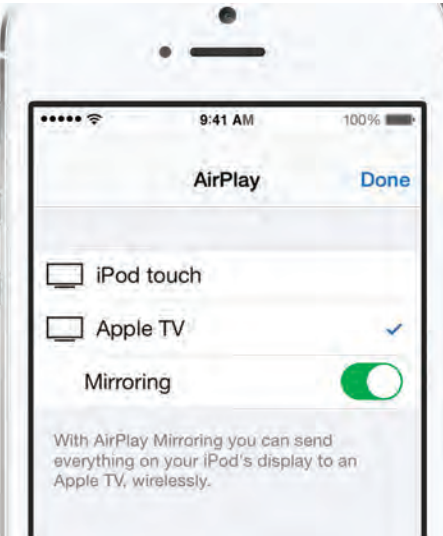

### **Enjoy**

Once enabled, your iOS device's screen will be mirrored on your Apple TV.

**Apple TV Info & "Buy Now"**  [http://www.apple.com/appletv/](http://support.apple)

# **2014 MEMBERSHIP**

Joining the Treasure Coast Macintosh Users Group will keep you from missing out on the best Mac resource since the mouse — including the *Monthly Meetings • Newsletter • Special Interest Groups*  and more! Membership is just \$30 a year per family - getting your colorful newsletter by e-mail.

## q **\$30 Yearly Dues**

**Check payable to: TCMUG** (or Treasure Coast Macintosh Users Group) **Mail to: 1819 SW Willowbend Lane • Palm City FL 34990**

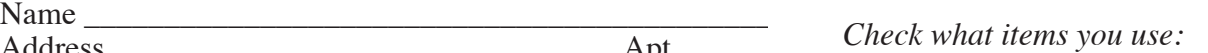

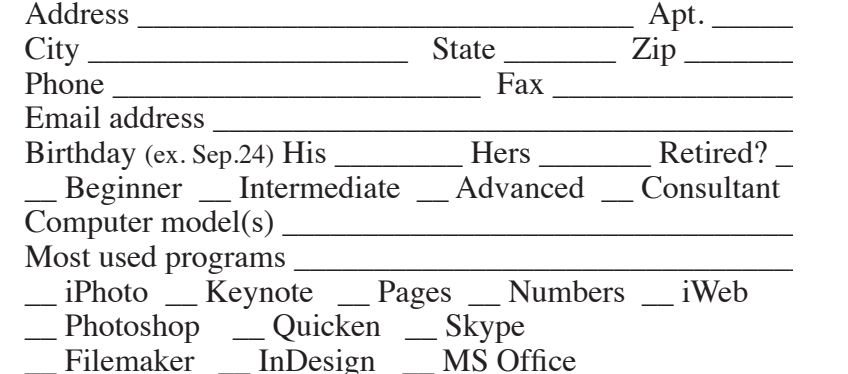

- \_\_ Scanner
- \_\_ iPhone \_\_ iPad
- \_\_ iPod
- \_\_ iMovie
- \_\_ iChat
- \_\_ Laptop
	- \_\_ 2+ computers

\_\_ Pages (layouts) Keynote (slides) \_\_ Numbers (data)

Π

- \_\_ iDVD \_\_ iTunes
- \_\_ iWeb
- \_\_ Digital Camera

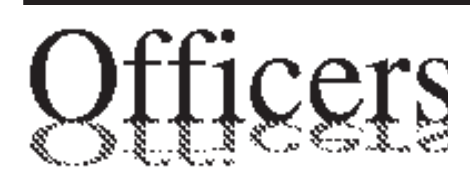

*President & Newsletter* • Chris Kilbride 283-5646 [chris@tcmug.net](mailto:chris@tcmug.net) *Vice President & Publicity* • Mark Weinberg 465-4890 [mark@tcmug.net](mailto:mark@tcmug.net) *Secretary* **•** Kathy Finnerty 220-8691 [kathy@tcmug.net](mailto:kathy@tcmug.net) *Beginners SIG* • Carol Vertesch 283-0843 [carol@tcmug.net](mailto:carol@tcmug.net) *Hospitality* • Fred Ulbrich 220-1303 [fred@tcmug.net](mailto:fred@tcmug.net) • Anita Farrell (after 12pm) 370-7167 [anita@tcmug.net](mailto:anita@tcmug.net) • Moe Goldy 340-0652 [moe@tcmug.net](mailto:moe@tcmug.net) • Guy Reer [guy@tcmug.net](mailto:guy@tcmug.net) *Membership* **•** Jacques Hein 288-2532 [jacques@tcmug.net](mailto:jacques@tcmug.net) *Photos & Graphics* • Richard Lewis 287-4948 [dick@tcmug.net](mailto:dick@tcmug.net) *Technical Advisor (Apple)* • Bob Jorritsma 398-0748 [bob@tcmug.net](mailto:bob@tcmug.net) *Video Production* • Bill Farrell (after 12pm) 370-6407 [bill@tcmug.net](mailto:bill@tcmug.net) 924-1084 (MagicJack) *Member At Large* • Tom Stout 288-3737 [tom@tcmug.net](mailto:tom@tcmug.net) *Palm Beach Liaison* • Dave Sochrin [dave@tcmug.net](mailto:dave@tcmug.net)

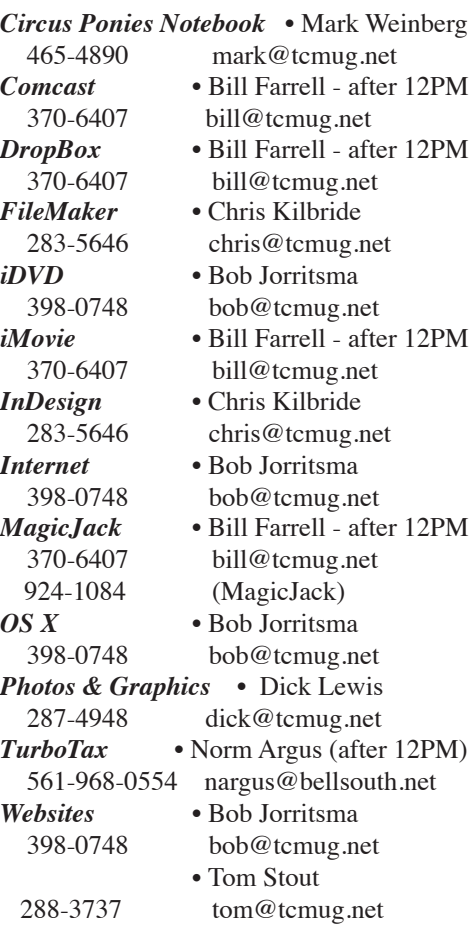

**2014 CALENDAR**

**Jan. 16 • Feb. 20 March 20 • April 17 May 15 • June 19 July 17 • Aug. 21 Sept. 18 • Oct. 16 Nov. 20 • Dec. 18** *\*All located at the Children's Services Council Auditorium*

**• MONTHLY VIDEOS • [http://www.youtube.com/user/](http://www.youtube.com/user/tcmug) tcmug**

**BOARD OF DIRECTORS** \*\***Thursday** - April 24 @ Chris'

*A variety of programs for Beginners to Advanced Mac enthusiasts.* 

### **MEETING INFO (772) 283-5646 <http://www.tcmug.net>**

*Dues may be paid in person (cash or check), by mail or credit card (tcmug.net)*

### **MAILING ADDRESS**

**Treasure Coast Macintosh Users Group (TCMUG)** 1819 SW Willowbend Lane Palm City FL 34990

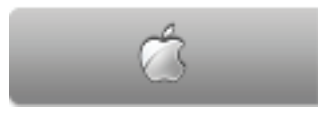

**MEETING LOCATION Children's Services Council • Stuart <http://tinyurl.com/clq2mkk>**

**101 SE Central Parkway, Stuart • (772) 283-5646** • In the Green building between Bridges Montessori and Unity Church.

> **West Palm Beach Apple Store - Gardens Mall: <http://www.apple.com/retail/thegardensmall/> West Palm Beach Apple Store - Wellington Green: <http://www.apple.com/retail/wellingtongreen/>**

### **Find Out How:**

**<http://www.apple.com/findouthow/mac/> iPad User Guide for iOS 7 Software • 157 pages [http://manuals.info.apple.com/MANUALS/1000/MA1595/en\\_US/ipad\\_user\\_guide.pdf](http://manuals.info.apple.com/MANUALS/1000/MA1595/en_US/ipad_user_guide.pdf) iPhone User Guide for iOS 7 Software • 157 pages**

**[http://manuals.info.apple.com/MANUALS/1000/MA1565/en\\_US/iphone\\_user\\_guide.pdf](http://manuals.info.apple.com/MANUALS/1000/MA1565/en_US/iphone_user_guide.pdf)**